# The GNU Graphics Manipulation Program GIMP

Mendlesham Computer Club

### What is GIMP?

- GIMP is the GNU Image Manipulation Program, it is used for drawing and for editing photographs.
- It has many of the features of Photo Shop which retails for about £250, but you can download GIMP for free from https://www.gimp.org/downloads/
- GIMP is open source, so there are huge numbers of plugins that enhance its capabilities, for example the G'MIC filter library from https://gmic.eu/download.html

#### What can you use Gimp for

- Gimp is a hugely competent piece of software for manipulating still images.
- It has many features, so looks a little daunting at first, It is a huge application, however there are many excellent tutorials on the subject on the internet, for example;
	- https://www.youtube.com/watch?v=Q8C0LJPpr64&ab\_channel=TechGumbo (15 minutes)
	- https://www.youtube.com/watch?v=x6pXJ7Ijir0 (50 minutes)
- The following slides show some of the most popular edits, but is by no means an exhaustive guide.

## Common Gimp edits

Mendlesham Computer Club

#### Before you start

- Make sure you have installed Gimp from [https://www.gimp.org/downloads](https://www.gimp.org/downloads/)/
- Its good practice to copy your image first and work on the copy so you always have a master copy when things go wrong.
- Its also easier for cleaning up afterwards to put any temporary versions in a temp folder.

#### Rotating and sizing an image

- Rotating Use Image>Transform>Arbitrary Rotation. Note The rotate tool  $\mathbb{R}^k$  can be used to rotate parts of an image
- Cropping Use the square select tool **that** to select the area you need, then use Image>Crop to selection
- Resizing Use Image>Scale image. Change the units to centimetres or inches. Leave the chain link selected to keep the aspect ratio.

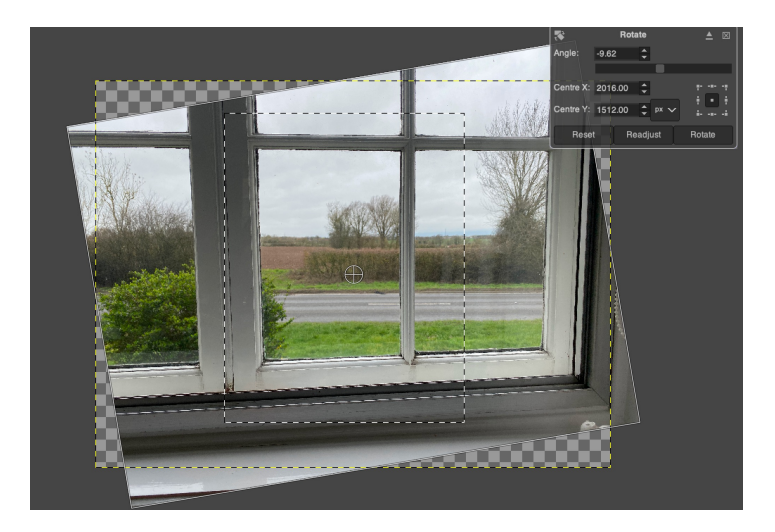

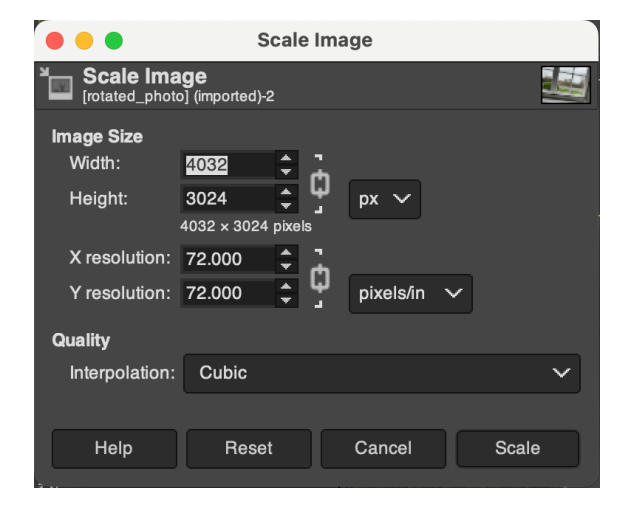

#### Colours Contrast and Brightness

- First try Colours>Auto>Equalise and Colours>Auto> White balance.
- If that doesn't work, try Colours>Brightness and Contrast. Drag the bars to find the optimum position.
- Colours>Colour temperature is useful for adjusting for artificial lighting.

• To create a Black and White Photo - Use Colours>Hue-Chroma and set Chroma to -100

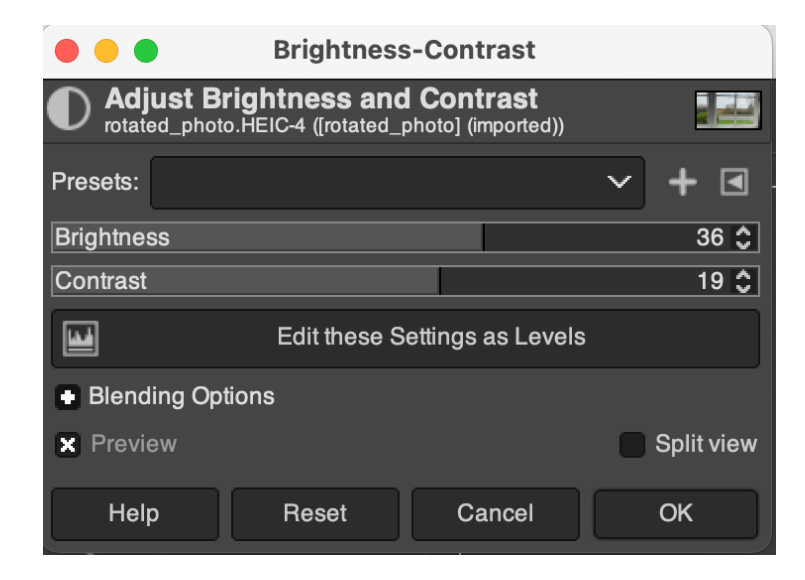

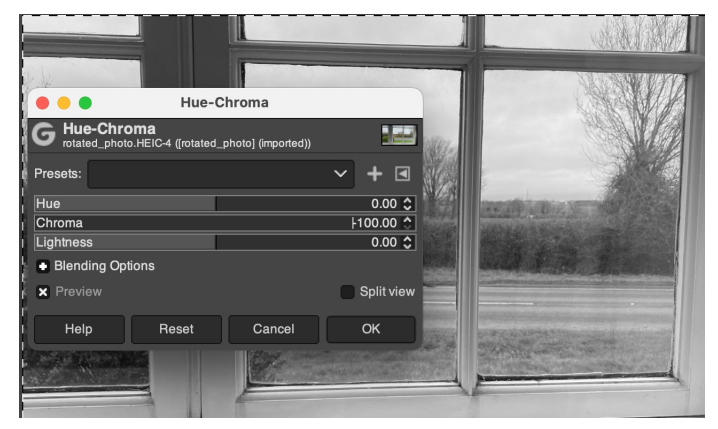

#### Layers

- Gimp uses Layers to allow you to construct an image having several conceptual parts.
- The bottom layer is the background of the image.
- Layers above this usually have a transparent background and are used to manipulate a part of the image without affecting the other part. A bit like a stack of slides.
- Examples:
	- if you want to draw on top of a slide it's a good idea to do this on a transparent layer above the background, this makes it easier to move the drawing around later on.
	- Similarly if you want to paste another image into you photo, do this on a new layer.

#### Drawing over an image

- Create a new layer with Layer>Create New Layer. Make sure 'fill' with is set to Transparency and opacity is set to 100%, you can adjust these later on.
- You can hide layers using the eye icons in the layers list
- Select the new layer by clicking on it.
- For freehand artwork, chose your tool (paintbrush, pencil, airbrush)
- Chose the foreground colour
- Chose brush size, hardness and type
- Start drawing
- Use < Control > Z to undo when you get it wrong

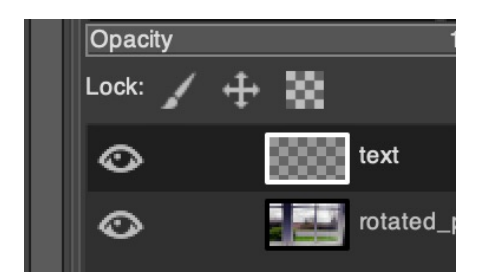

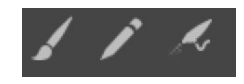

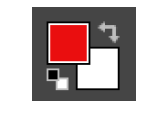

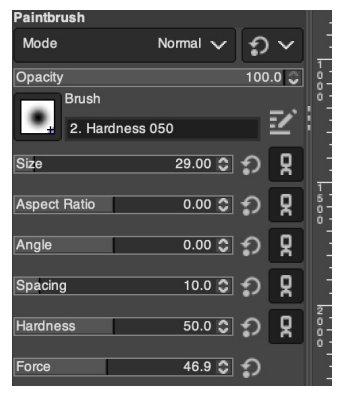

#### Adding text to a photo

- Create a new layer with Layer>Create New Layer. Make sure Fill With is set to Transparency and opacity is set to 100%, you can adjust these later on. Select the new layer.
- Chose the text tool  $\blacksquare$  and select colour, font, text size and justification
- Draw a rectangle to contain the text, click inside it and start typing.

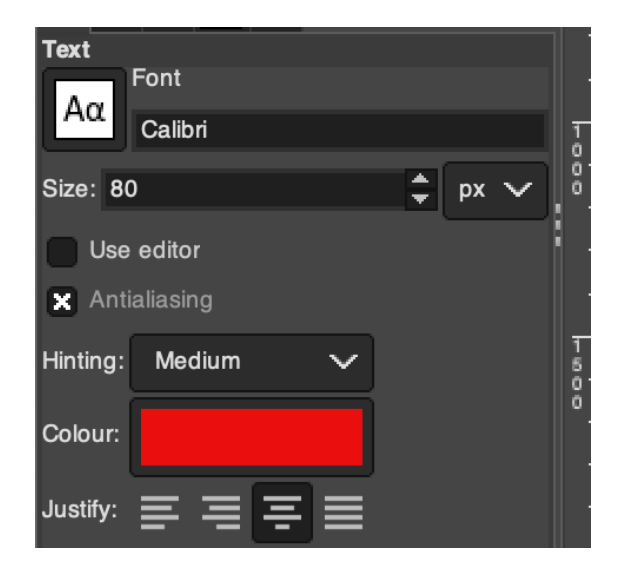

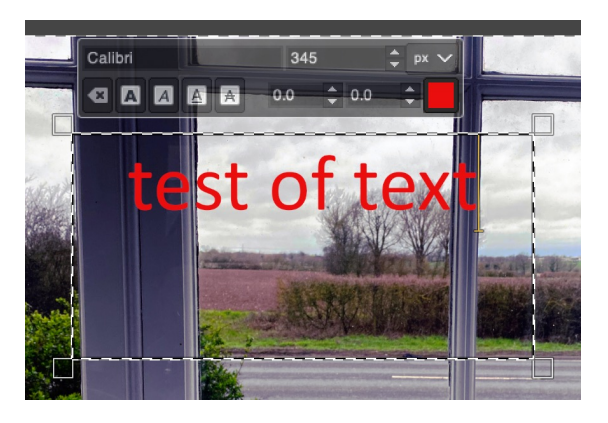

#### Cleaning and repairing photos - Removing red-eye

- GIMP has many tools, for example the Red Eye removal tool is much more sophisticated than the Windows photo app (note the highlights are retained)
	- Open your photo in Gimp and select Chose Filters>Enhance>Red Eye Removal

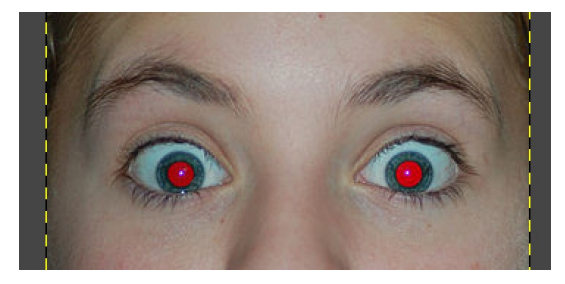

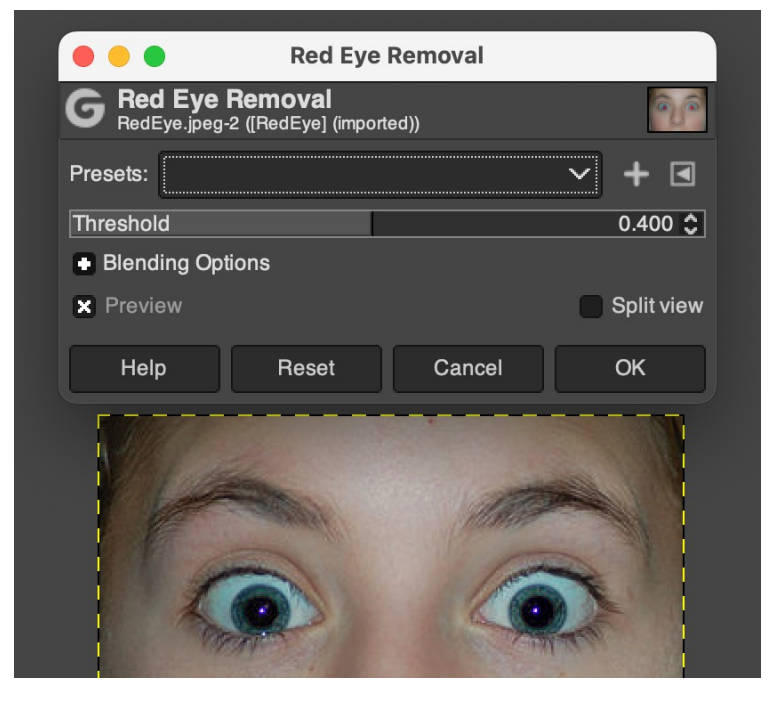

#### Cleaning and repairing photos – fuzzy select

- First remove as much as you can by cropping
- You can use the 'fuzzy select' tool  $\blacksquare$  to select an area by colour, you can then use Edit>Cut to remove it, or the paint pot and other paint tool to fill it with a colour (e.g. white). This is useful for changing backgrounds.

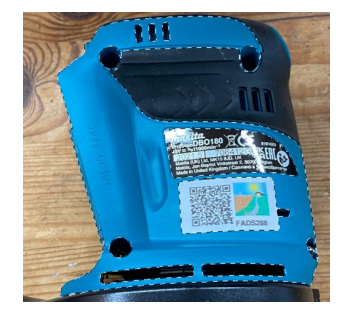

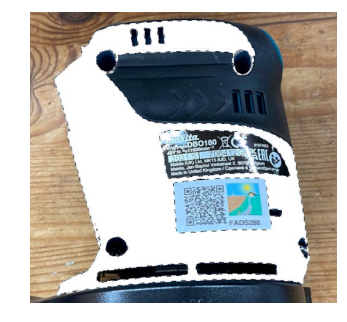

#### Cleaning and repairing photos - cloning

- Zoom into the area you are interested in, use fuzzy select if you are close to an edge so you restrict what you fix.
- Select the cloning tool and brush size.
	-
- Move to the area you want to pick up and hit <control>left click (<Command>left click on Mac) to select it.
- Then move mouse and click and wipe over the area you want to paint.

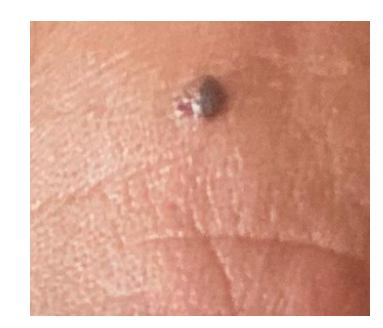

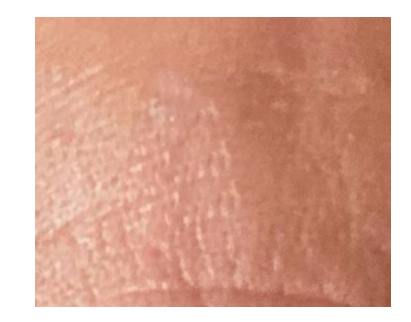

## Creating signature files

Mendlesham Computer Club

#### Transparent Background?

#### Square Background (jpg)

Lorem ipsum dolor sit amet, consectetur adipiscing elit, sed do eiusmod tempor

incididul**ture et double et double under** magna ut aliquical control of the extension of the equat.

aliqua.  $\bigcup_{i}$   $\bigcup_{i}$   $\bigcup_{i$  $\log$ nostrud  $\log$ 

Duis auto nond dolor in reprehenderit in voluptate velit esse cillum dolore eu fugiat nulla pariatur. Excepteur sint occaecat cupidatat non proident, sunt in culpa qui officia deserunt mollit anim id est laborum.

#### Transparent Background (png)

Lorem ipsum dolor sit amet, consectetur adipiscing elit, sed do eiusmod tempor incididunt ut labore et dolore magna aliqua. Ut **Mim ad minim** veniam, quis nostrud exercitation ullamco laboris nisi ut aliquip ex escommodo consequat. Duis aute irure dolor in reprehenderit in voluptate velit esse cillum dolore eu fugiat nulla pariatur. Excepteur sint occaecat cupidatat non proident, sunt in culpa qui officia deserunt mollit anim id est laborum.

Using the mouse to draw your signature with a transparent background

- Create a new image in GIMP, make sure you have Advanced option>Background colour set to Transparent in the New image dialogue
- Make sure the background shows the checkerboard Transparent display
- Chose the pencil tool and a suitable colour and size and draw your signature with the mouse
- Export the resultant image as a .png file

### Using a scanned image to create a signature with a transparent background

- Scan your signature from a piece of paper
- Open the image in GIMP
- Right click on the Background Layer on the RHS of the screen and "Add Alpha Channel"
- Use the Fuzzy select tool to select the white space around your signature and hit the delete key to remove it, the checkerboard should show though.
- Carry on with fuzzy select and other paint tools to refine the image
- Export the resultant image as a .png file